# Aplikované úlohy Solid Edge

SPŠSE a VOŠ Liberec

Ing. Aleš Najman

# [ÚLOHA 10 – ZAOBLENÍ A ZKOSENÍ **HRAN**

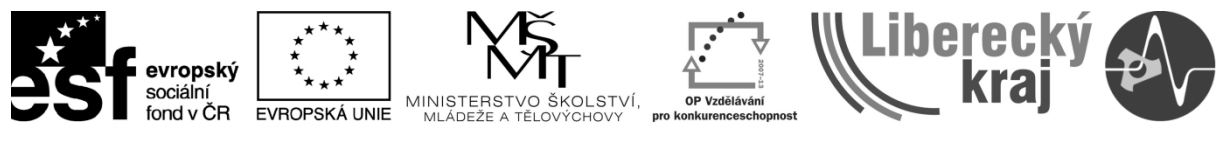

INVESTICE DO ROZVOJE VZDĚLÁVÁNÍ

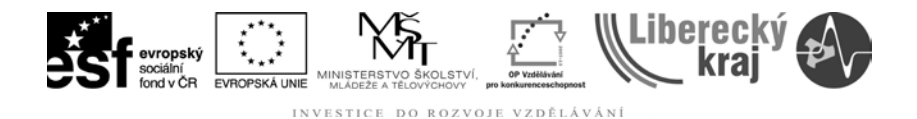

## **1 ÚVOD**

Tato kapitola je věnována dvěma funkcím, které by si měl uživatel pro budoucí práci v programu Solid Edge osvojit. Tento text mu pomůže používat funkce zaoblení a zkosení hran v parametrickém modeláři Solid Edge tak, aby je byl schopen používat aktivně a efektivně pro práci v tomto programu. Tyto funkce upravují hrany na již hotových tělesech.

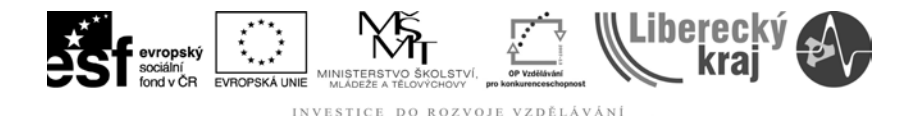

#### **2 CÍL KAPITOLY**

Tato kapitola je rozdělena do částí, které postupně vysvětlí jednotlivé funkce na jednoduchých příkladech a následně je procvičí na složitějším modelu. V závěrečné části jsou připraveny dvě zadání pro samostatnou práci.

První část je věnována vysvětlení funkcí zaoblení a zkosení hrany, tyto funkce slouží k úpravě hran na 3D modelech. Minulé kapitoly obsahovaly témata tvorby modelů pomocí lineárního nebo rotačního vysunutí, případně jiného způsobu tvorby těles, které již v této úloze vysvětleny nebudou, a je nutné, aby je uživatel již znal.

Druhá část úlohy se zabývá procvičením funkcí probraných v teoretické části.

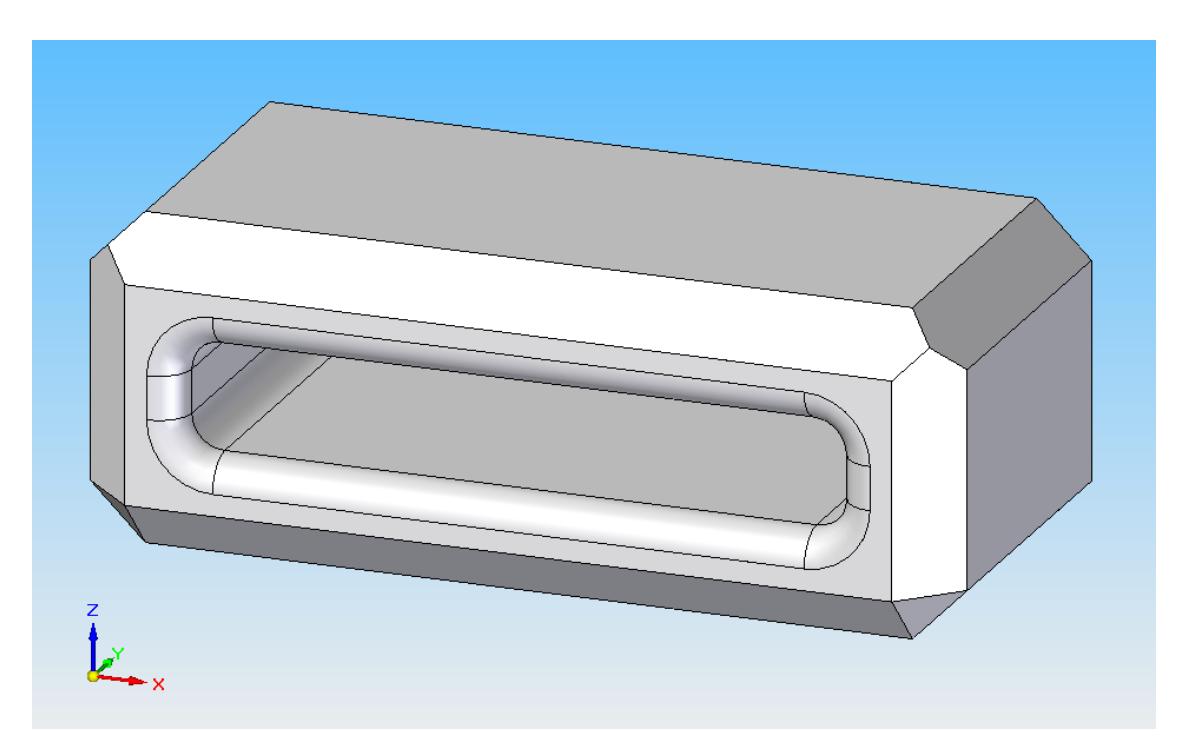

Obr. 1 – zkosení a zaoblení

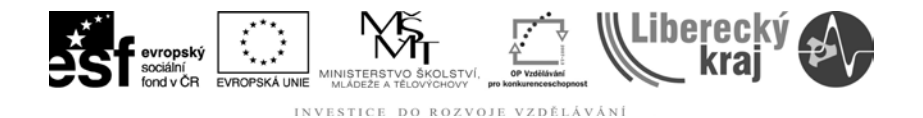

## **3 TEORETICKÁ ČÁST**

Pro potřeby modelování například odlitků je potřeba zaoblit případně zkosit hrany. K tomuto slouží funkce zaoblení a zkosení hran, které umožňují nastavení různých voleb budoucích úprav hran objektu. Obě funkce jsou dobře zpracovány jak v učebnici UGS Solid Edge verze 20 od autora Ing. Miroslava Rusiňáka, tak i v helpu programu.

Pro to aby mohl uživatel aplikovat jednu nebo druhou funkci, potřebuje nejprve mít model, který bude obsahovat alespoň jednu hranu. V příkladech je použita krychle (výkres viz příloha) o hraně 40 mm, do níž je vyříznut hranol o hranách 30x30x35 mm. Na stejném modelu budou předvedeny obě funkce a jejich nastavení.

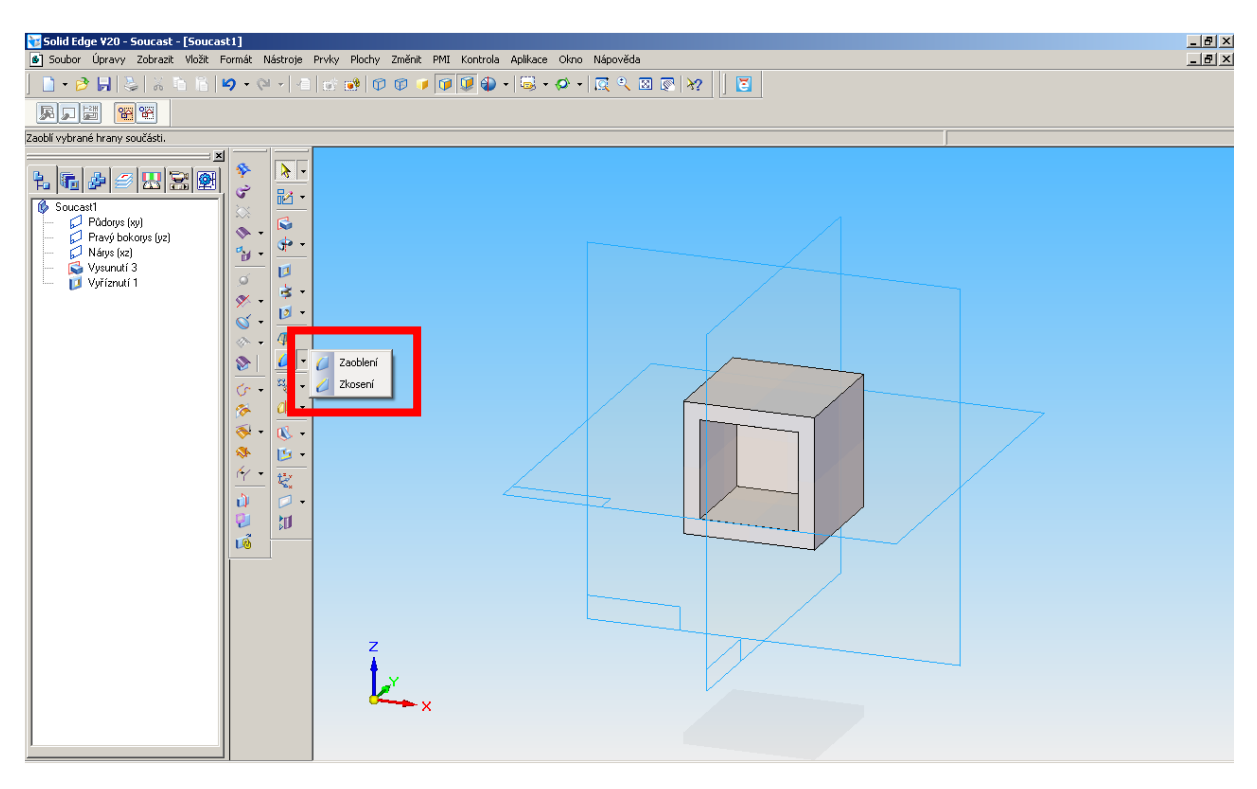

# **3.1 Funkce zaoblení**

Obr. 2 – Model a funkce zaoblení a zkosení.

<span id="page-3-0"></span>Tato funkce se nachází ve vertikální liště nalevo od pracovní plochy [\(Obr. 2\)](#page-3-0) spolu s funkcí zkosení. Po volbě této funkce je možné nejprve zvolit z možností viditelných na obrázku [\(Obr. 3a](#page-4-0)), jako výchozí je nastaven konstantní poloměr zaoblení. Tyto možnosti jsou pod první ikonou v pracovním menu [\(Obr. 3\)](#page-4-0).

Nyní je třeba označit hrany, na něž se bude zaoblení aplikovat. Je možné zvolit jednotlivé hrany, případně celé plochy atd. tyto možnosti jsou v rozbalovací nabídce "Vybrat: ". Po označení hran je třeba do pracovního menu zadat poloměr

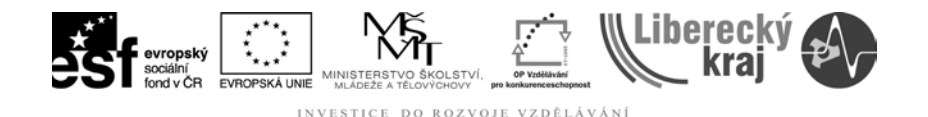

zaoblení. Pod třetí ikonou jsou ještě další nastavení vzhledu zaoblení [\(Obr. 3b](#page-4-0)). Příkaz se provede zmačknutím zeleného tlačítka na pracovní liště.

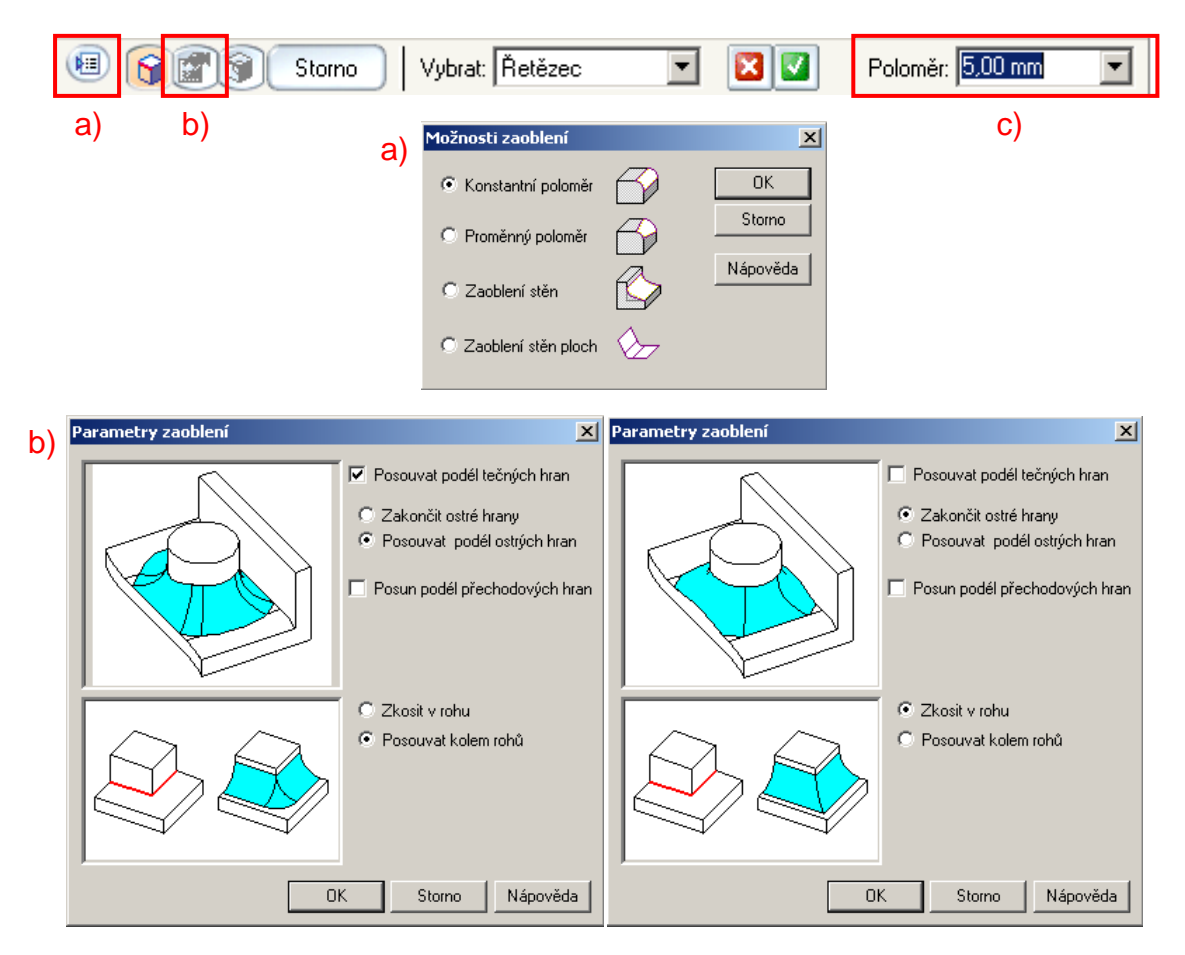

<span id="page-4-0"></span>Obr. 3 – a) možnosti zaoblení, b) parametry zaoblení, c) zadávání poloměru

#### **3.2 Funkce zkosení**

Druhá funkce, která je předmětem této úlohy, je na ovládání do jisté míry hodně podobná. Pod první ikonou je volba tvaru zkosení [\(Obr. 4\)](#page-5-0), zde se volí způsob zadání zkosení, má-li odstupy od hrany shodné z obou stran, není třeba tuto možnost volit, protože je již přednastavena. Je-li zkosení hrany třeba zadat pomocí velikosti a úhlu, případně je zkosení z obou stran jiné, je třeba volit druhou, případně třetí možnost.

Každá možnost má trochu jiné pracovní menu. Zatímco u základního symetrického zkosení [\(Obr. 4a](#page-5-0)) se zadává pouze velikost odstupu od hran a následně jsou označovány hrany (podobně jako u zaoblení), je u dalších dvou možností [\(Obr. 4b](#page-5-0),c) ještě před označením hrany potřeba označit plochu, ke které se bude vztahovat odstup zkosení a úhel, popřípadě hodnota prvního odstupu.

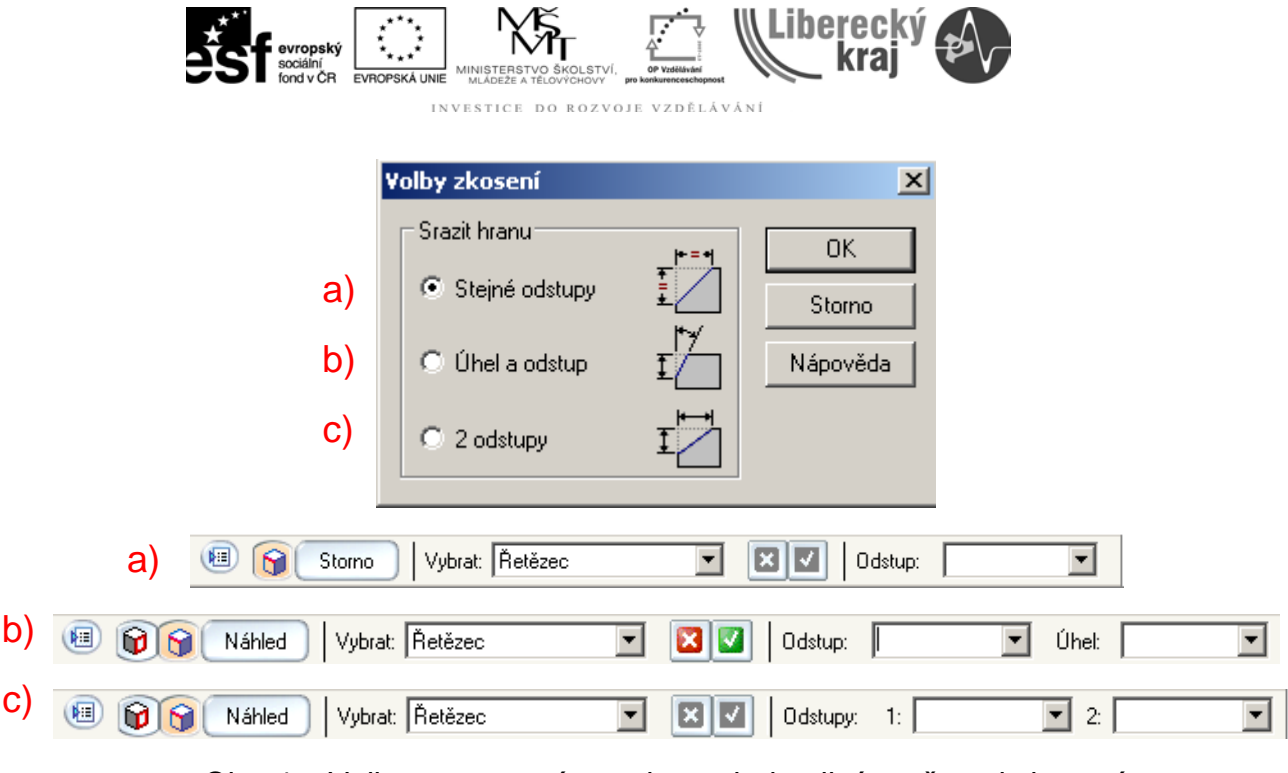

 $\Box$  MK  $\Box$  Wiliherecky

<span id="page-5-0"></span>Obr. 4 – Volby a pracovní panely pro jednotlivé možnosti zkosení

# **3.3 Zadání a postup řešení**

Podle následujícího obrázku zaoblete a zkoste hrany [\(Obr. 5](#page-5-1)). Poloměr zaoblení je 5 mm a odstup zkosení je 5 mm.

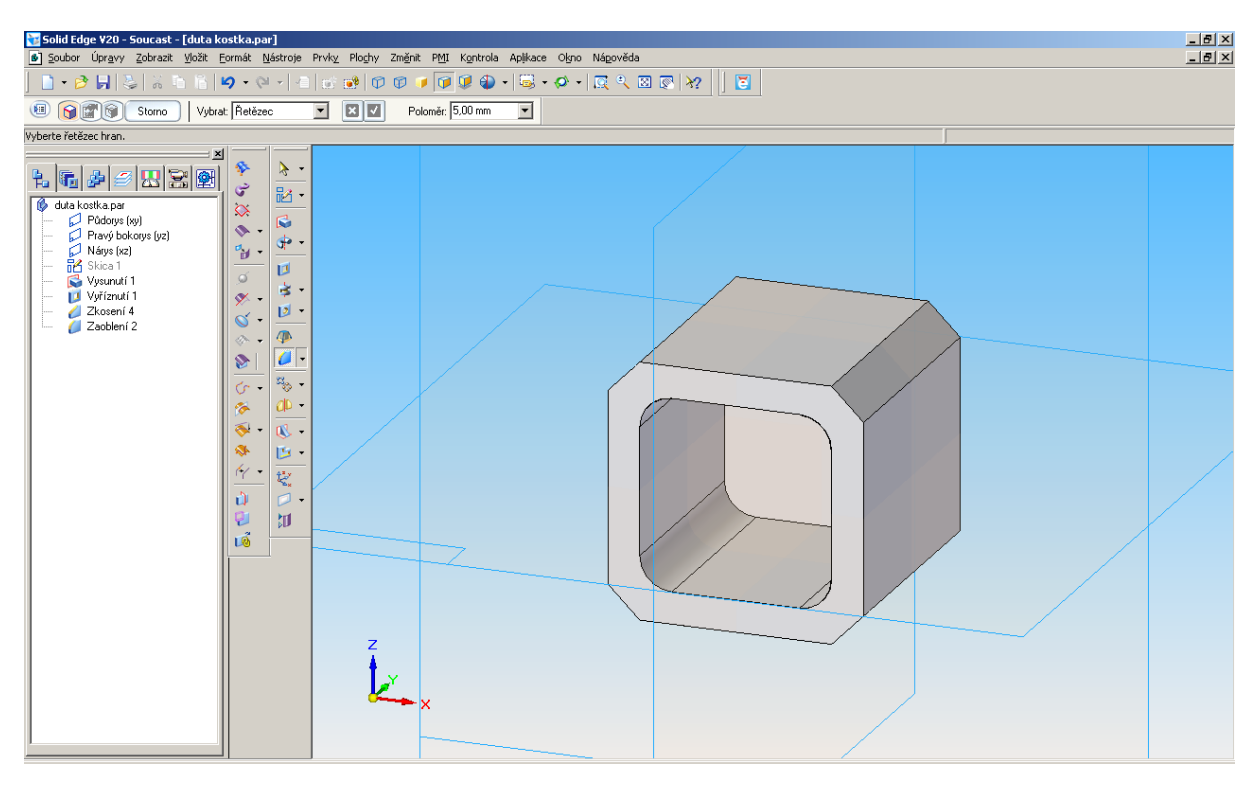

<span id="page-5-1"></span>Obr. 5 – Zadání

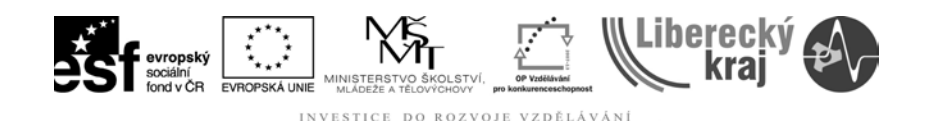

# **3.3.1 Postup**

- 1) Zkonstruovat model [\(Obr. 2\)](#page-3-0) podle výkresu z přílohy
- 2) Zvolit funkci zaoblení
- 3) Zadat poloměr zaoblení 5mm 图 6 Storno | Vybrat: Řetězec d 80 Poloměr: 5,00 mm  $\overline{\mathbf{r}}$
- 4) Označit příslušné hrany
- 5) Zmáčknout zelené tlačítko pro potvrzení
- 6) Zvolit funkci zkosení **Z** zkosení 7) Zadat odstup 5 mm 图 Storno | Vybrat: Řetězec  $\boxed{\blacksquare}$   $\boxed{\blacksquare}$   $\boxed{\blacksquare}$   $\boxed{\lozenge}$   $\boxed{\lozenge}$  ⊡
- 8) Označit příslušné hrany
- 9) Zmáčknout zelené tlačítko pro potvrzení

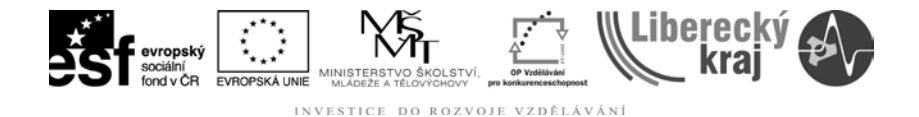

#### **4 PRAKTICKÁ ČÁST**

#### **4.1 Zadání 1**

Podle výkresu CAS – 04 (viz. Přílohy) vytvořte model objímky [\(Obr. 6a](#page-7-0)). Všechny hrany tvořící otvor jsou zaobleny s poloměrem 5mm a všechny ostatní hrany kvádru jsou symetricky zkoseny s odstupem 5 mm. Nejprve vytvořte kvádr o rozměrech 80x40x30 mm, do něj vyřízněte otvor 10x60 mm. Následně proveďte zkosení a zaoblení.

## **4.2 Zadání 2**

Podle výkresu CAS – 05 (viz. Přílohy) vytvořte model razníku se zkosenými a zaoblenými hranami [\(Obr. 6b](#page-7-0)). Zkosení hran nemá shodný odstup. Nejprve vytvořte kvádr o rozměrech 50x40x20 mm, k němu vytvořte ještě válec, jeho rozměry jsou ve výkrese. Postupně aplikujte zkosení a zaoblení hran.

<span id="page-7-0"></span>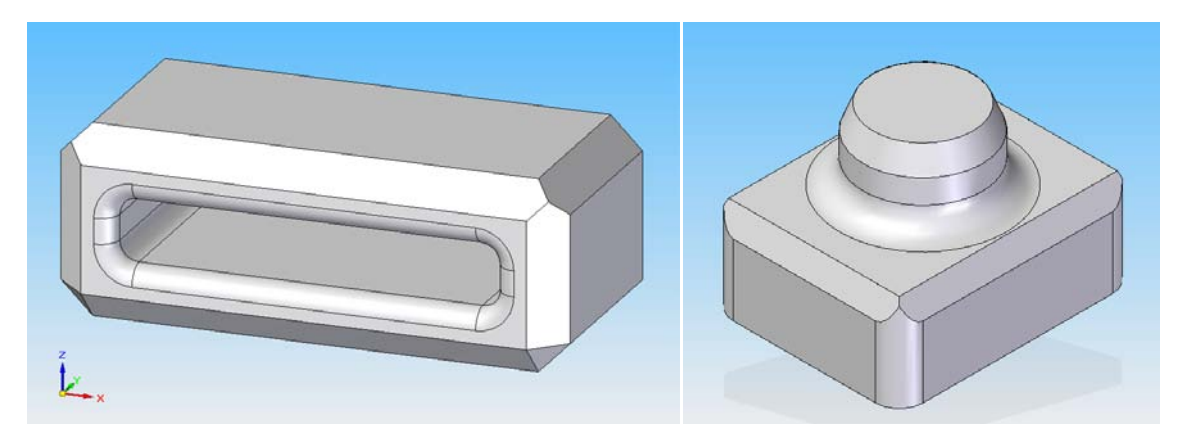

Obr. 6 – Zadání samostatných prací: a) objímka, b) razník

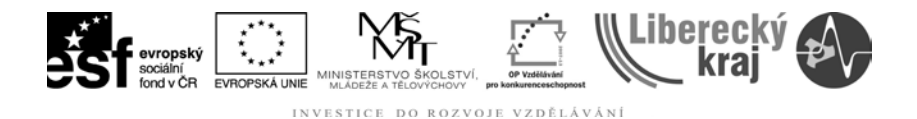

# **5 ZÁVĚR**

**Úloha 10** zaměřená na **Funkce zaoblení a zkosení** rozvíjejí dosud získané poznatky v oblasti používání programu Solid Edge.

Po zvládnutí této kapitoly by uživatel měl být schopen zaoblit a zkosit hrany různě modifikované.

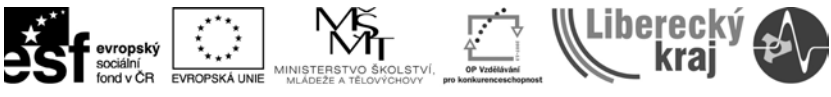

#### INVESTICE DO ROZVOJE VZDĚLÁVÁNÍ

# 6 PŘÍLOHY

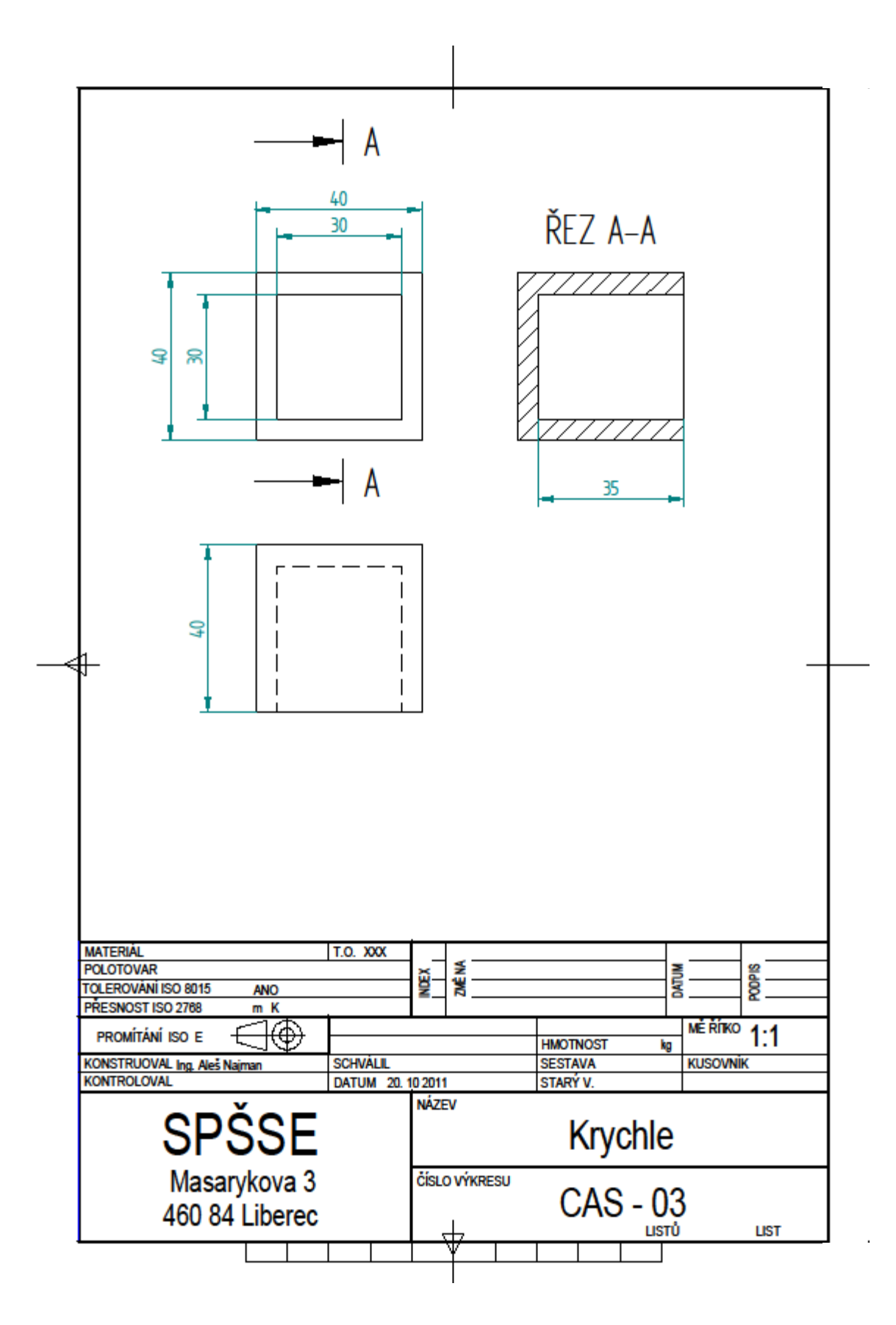

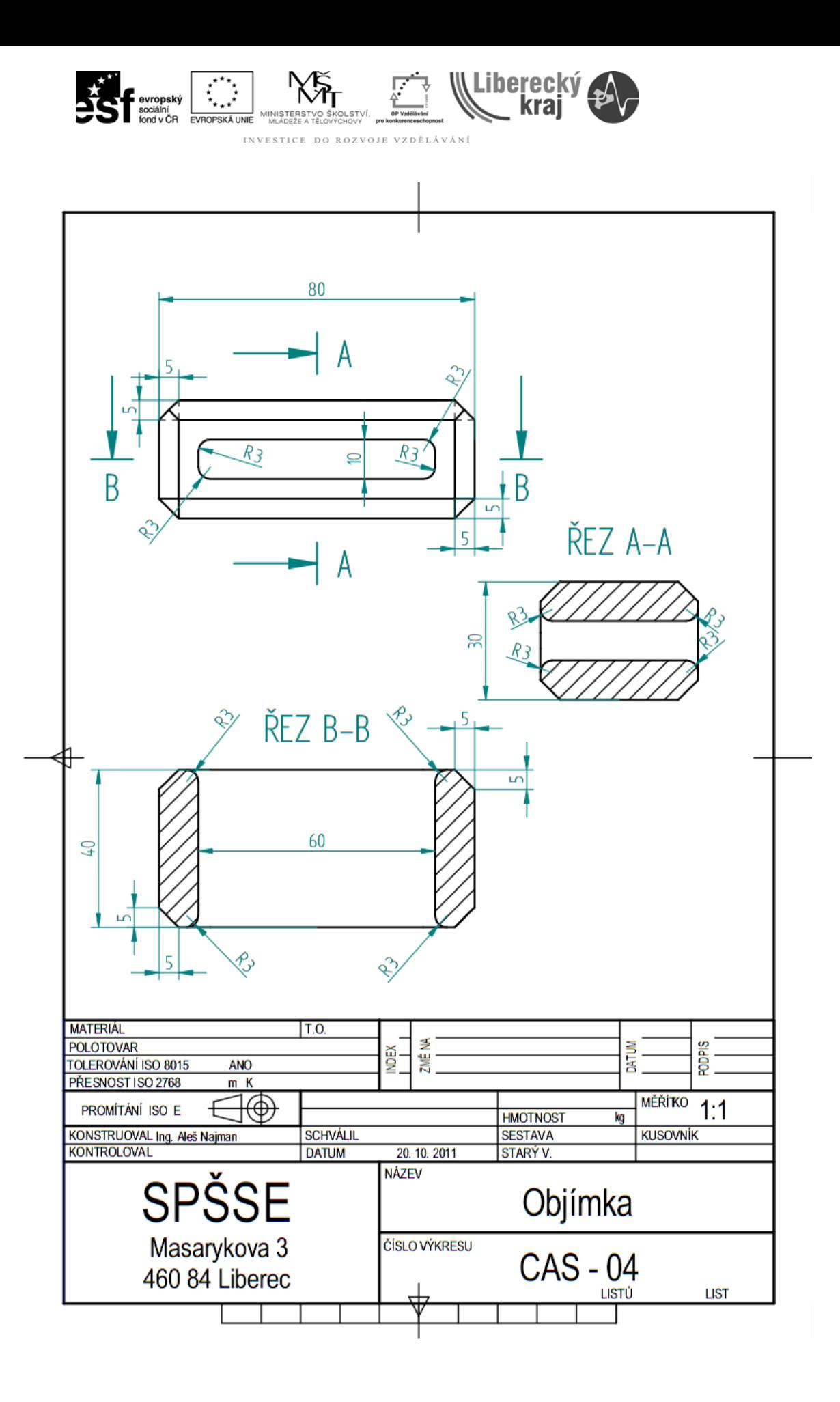

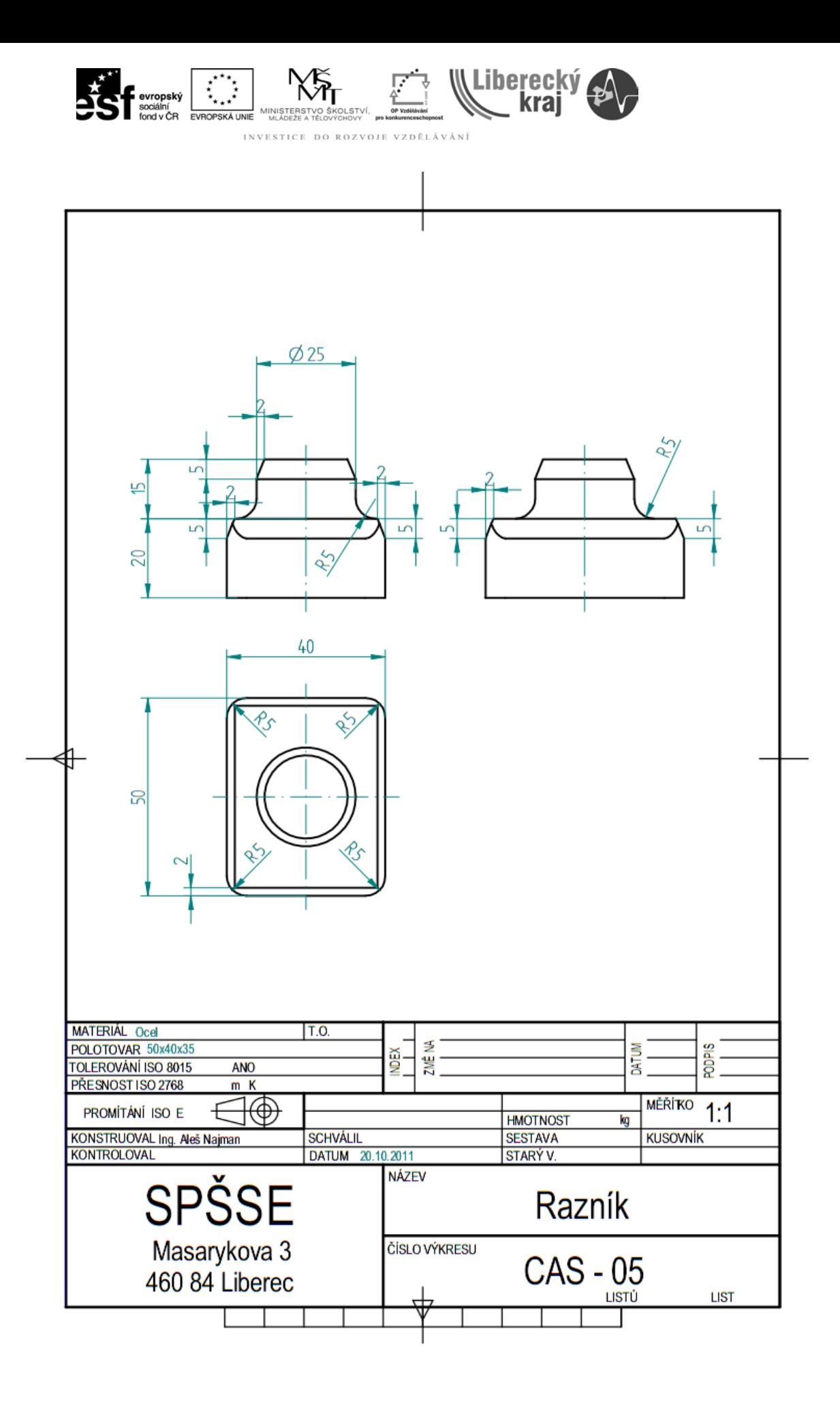